## **Moodle Quickstart for Faculty**

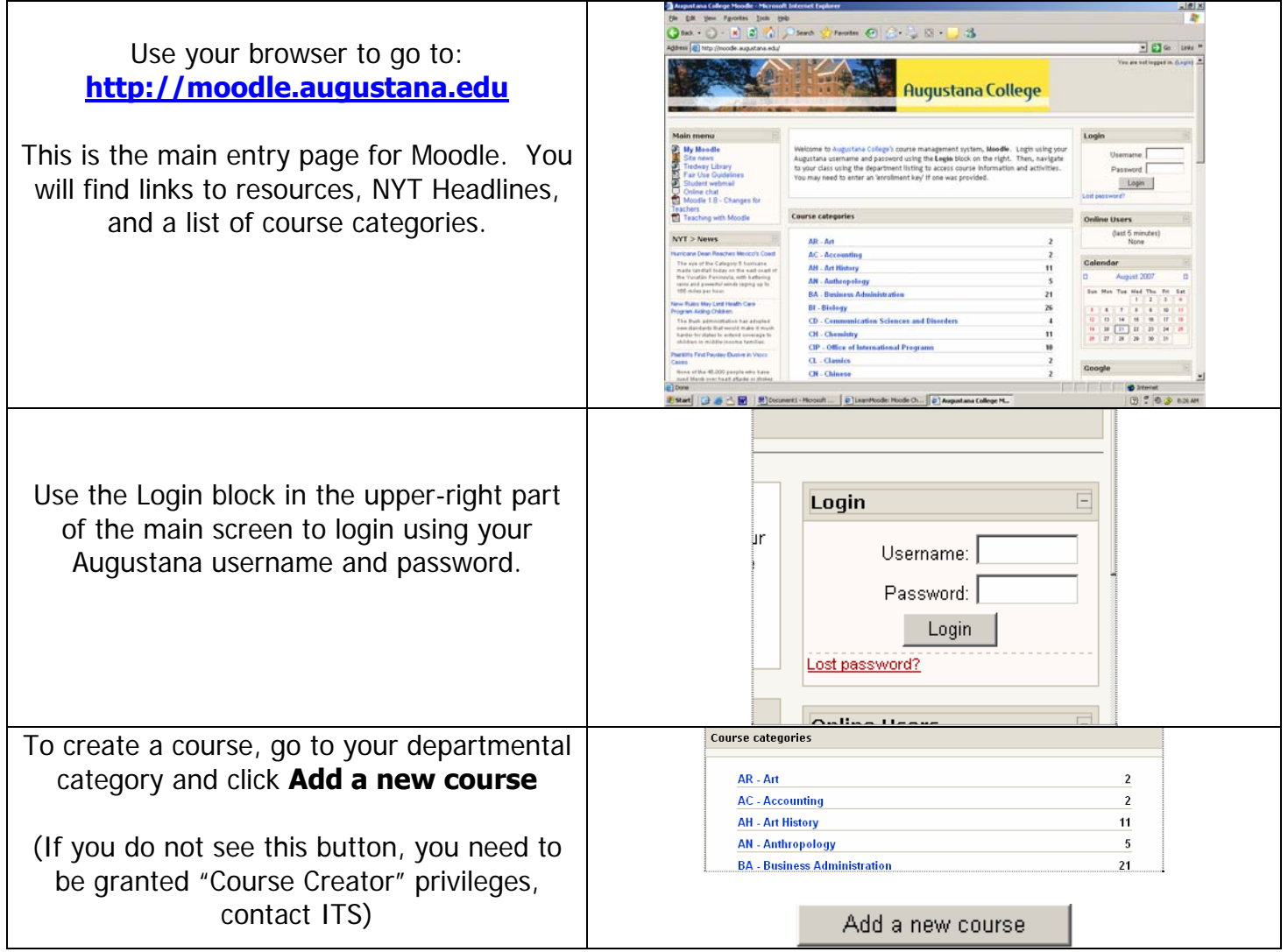

## **Uploading files**

1. Click the Turn Editing On button. From the **Add a resource** drop-down list, choose **Link to a file or web site...** 

2. Give the resource a name (ie, "Syllabus") and click **Choose or Upload File...** 

3. Files that have already been uploaded are listed; for a new file, click **Upload a File**

4. click **Browse** and locate the file on your hard drive or network drive, then **Upload this file**

5. click **Choose** next to the newly uploaded file and then **Save changes** at the very bottom of the screen.

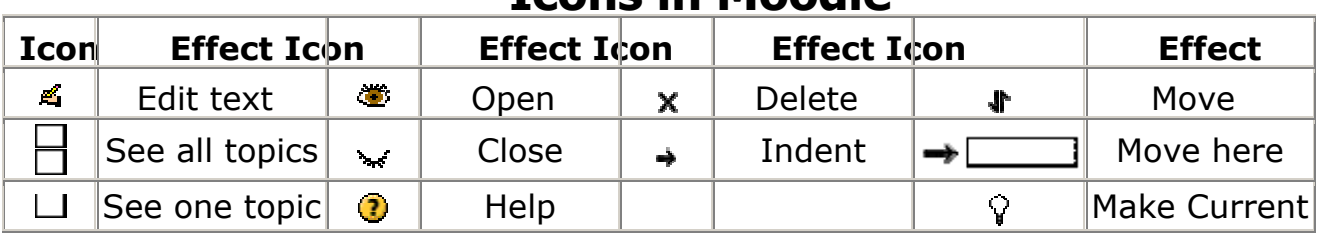

## **Icons in Moodle**